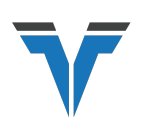

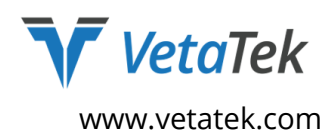

# Location Dimension Assignment Setup

### For Microsoft Dynamics 365 Business Central

# **Table of Contents**

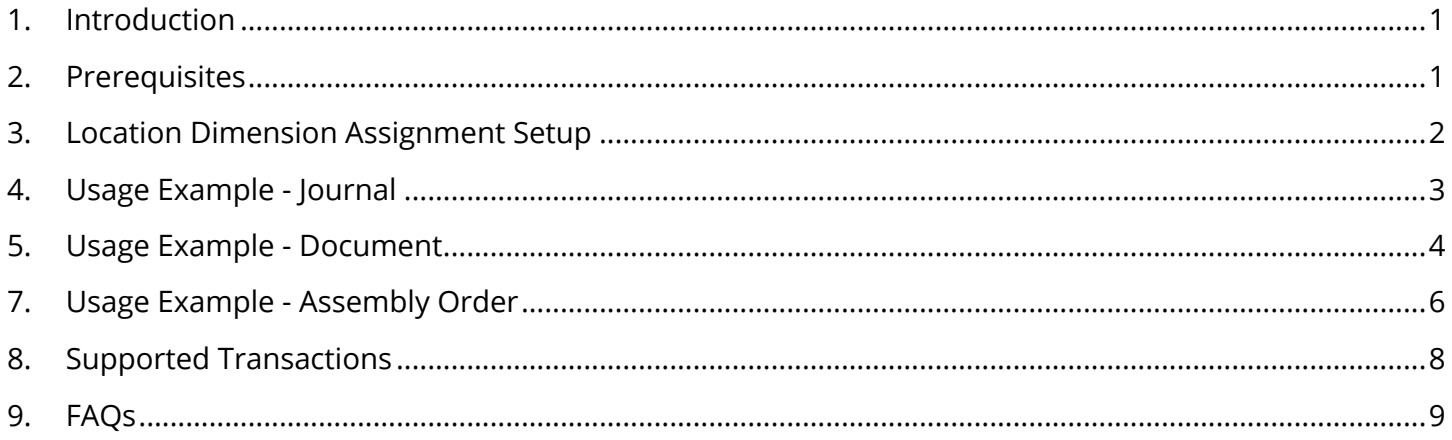

# 1. Introduction

Location Dimension Assignment gives you the ability to assign a dimension value to a Location Card in order to auto set the assigned dimension value to future location-based transactions. This saves you the redundant and error prone process of having to manually assign a dimension value that represents a location even after already having entered the location on the transaction.

Many companies desire to report on revenue and expenses by location and this app assists with automatically setting the dimension values needed to do so. This leads to more accurate and reliable financial reports as well as less time spent on reconciliation and corrections.

#### **FEATURES**

- Assign a default dimension value to a location card
- Avoid error prone manual assignment of dimension values
- Improve productivity simplifying data entry

### 2. Prerequisites

A dimension must be **assigned** as a **Global or Shortcut Dimension** in the **General Ledger Setup** page in order for it to be compatible with the app. Therefore, only the eight dimensions in the General Ledger Setup page are supported for use with the app. This guide will use the Site dimension as an example, and it has been assigned to Shortcut Dimension 3.

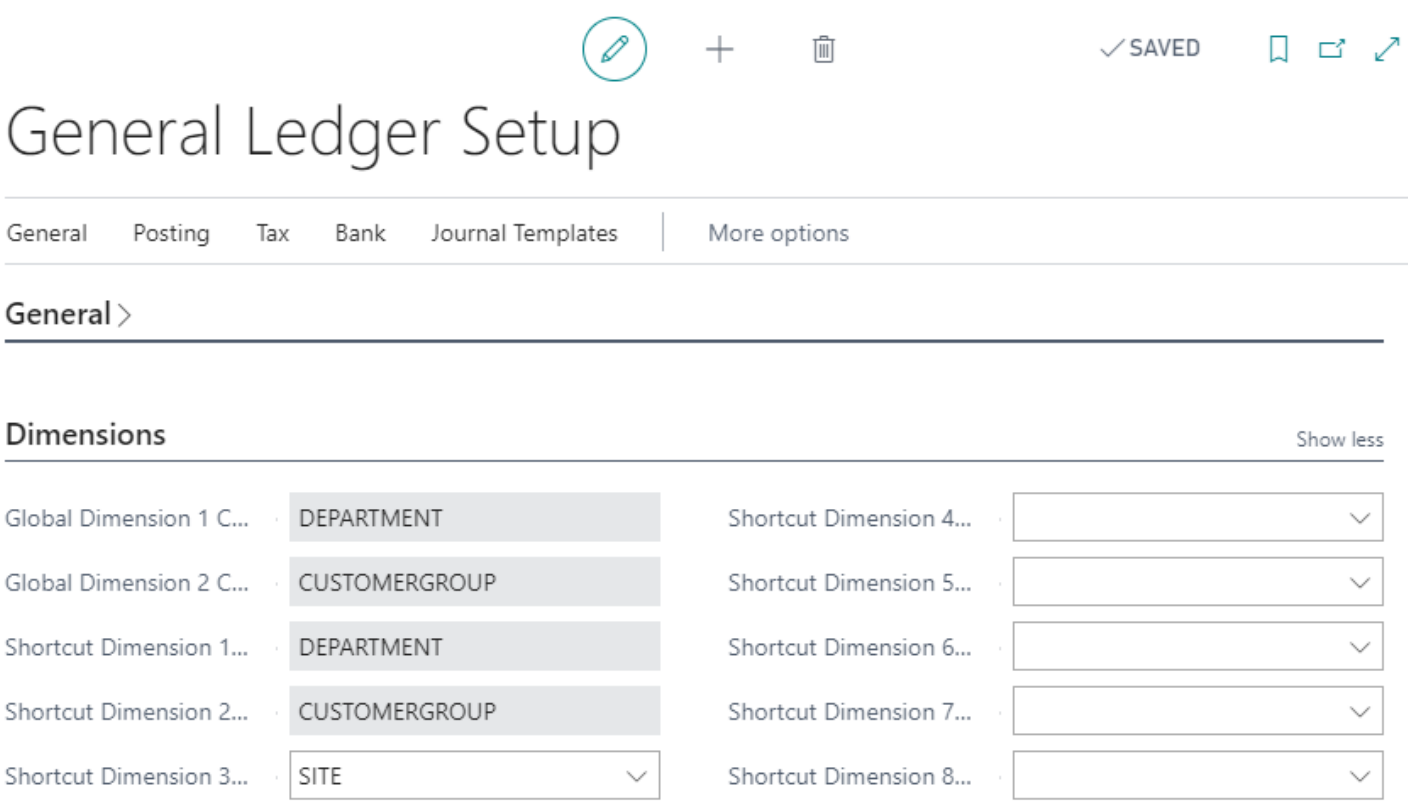

# 3. Location Dimension Assignment Setup

When the Location Dimension Assignment app is **installed**, it **creates** two permission sets. If you are not assigned the SUPER permission set, then you **must** be assigned the **LOCDIMSETUP** permission set in order to complete the steps in this section. **All** other full end users (i.e. licensed as Essential or Premium users) **must** be assigned the **LOCDIMUSER** permission set in order to **use** the app and **not interfere**  with standard Business Central functionality. To setup the app, **perform** the following:

- 1. Click the **Search C** and enter "**Location Dimension Setup**".
- 2. Select the **Location Dimension Setup** page. The Location Dimension Setup page will appear.
- 3. Select the **Dimension Code** that you would like **associated** to the Location Cards.

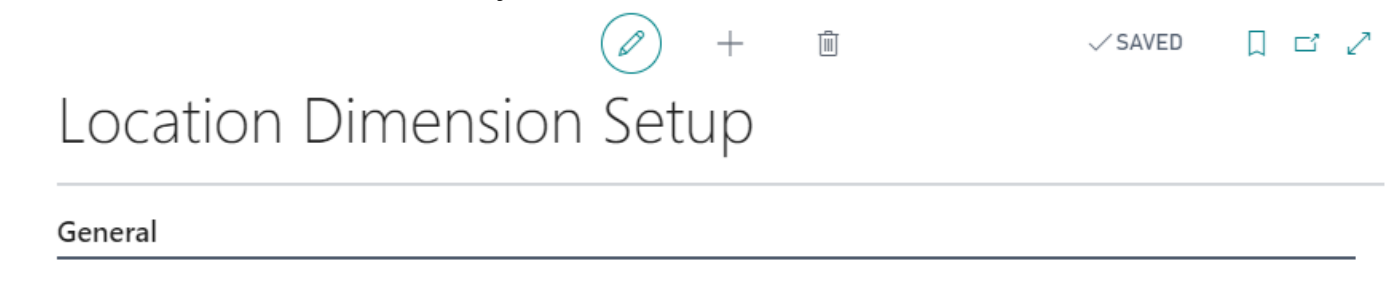

 $\checkmark$ 

Dimension Code .............

4. By default, all transaction types are selected. **Deselect** any transaction types where you do not want the dimension value to auto populate when entering a Location Code on the transaction. **Close** the **Location Dimension Setup** page when complete.

SITE

#### **Transactions**

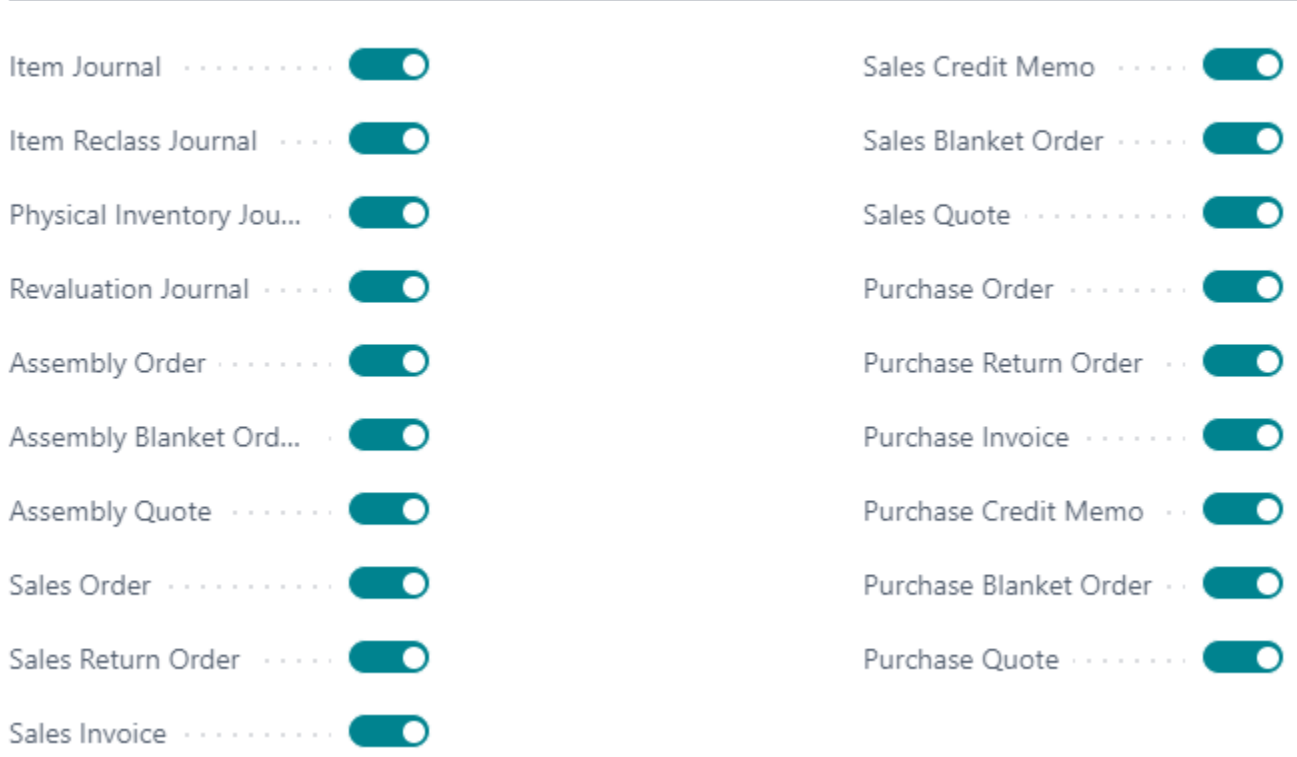

- 5. **Open** a **Location Card** where you would like to assign a dimension value. In this example, I opened the EAST location.
- 6. You will notice a **new** field in the **General** section of the **Location Card** named **Dimension Value Code**. When you **click** the dropdown list you will see that the list of available dimension values corresponds to the Dimension Code you selected in step 3.

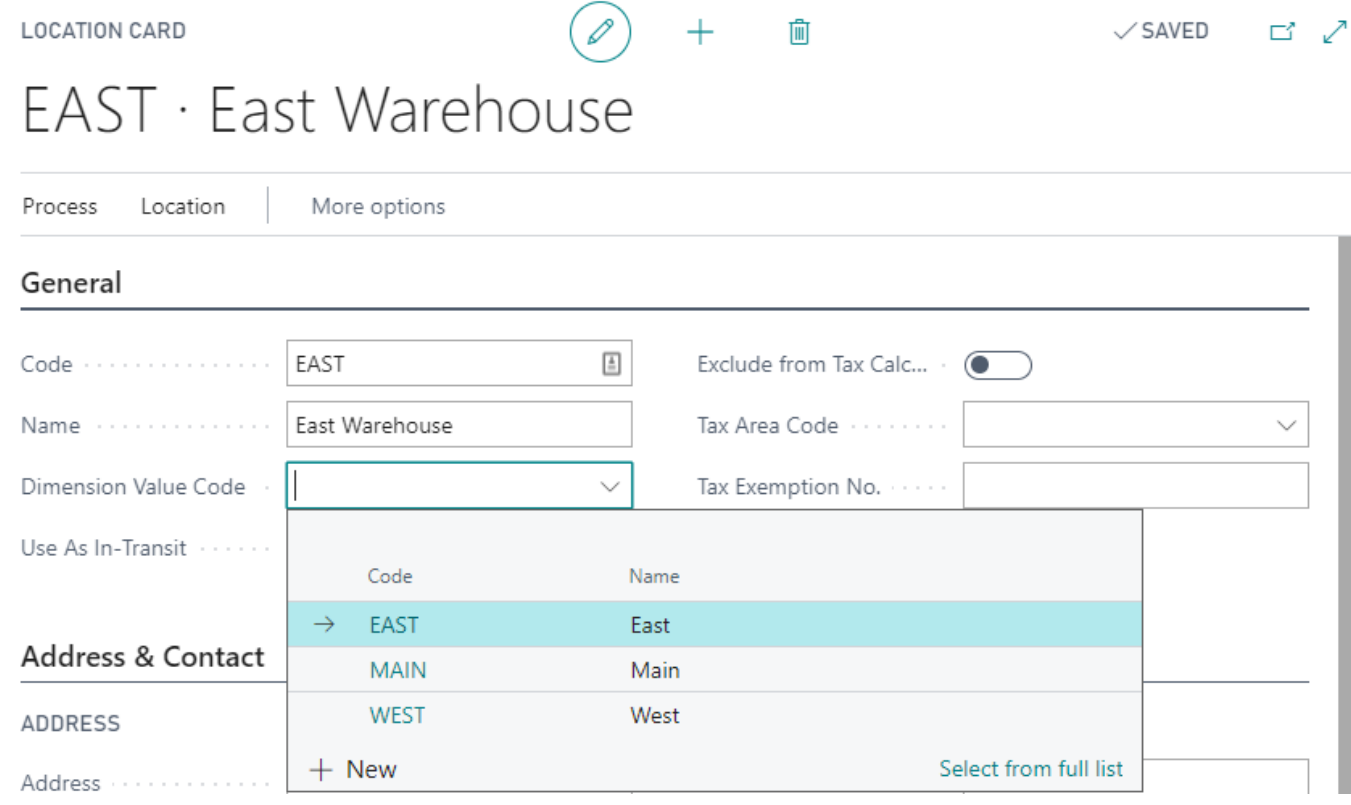

- 7. Select the **Dimension Value Code** that you would like to **assign** to the Location Card.
- 8. **Perform** steps 5-7 for all locations where you desire to assign a dimension value.

### 4. Usage Example - Journal

The steps below provide an example of how this app works with a Journal transaction. I will be using the Item Journal to demonstrate.

- 1. **Open** the **Item Journals** page.
- 2. **Enter** an Item Journal line. Make sure to **select** a **Location Code** as this is what triggers the automatic setting of the dimension value. In the example below, I entered a positive adjustment for item 1896-S at the EAST location. You can see that the Site dimension code was automatically assigned a value of EAST as this is the dimension value assigned to the EAST location.

✓SAVED 口 □

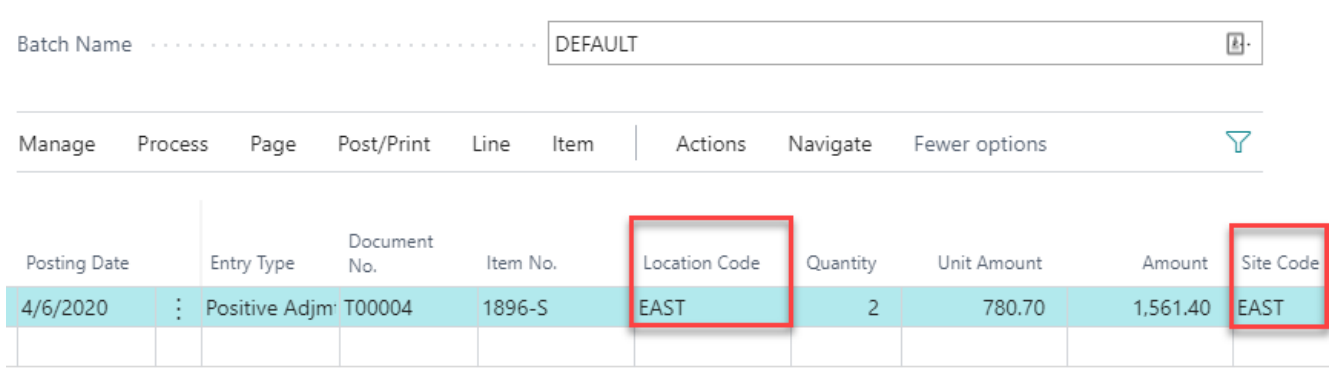

3. You can double check this by **selecting Line > Dimensions**. This will show you the dimension assignments for the selected line. As you can see, a Dimension Value Code of EAST from the SITE dimension has been assigned.

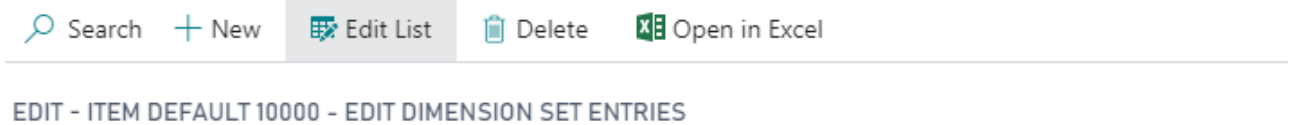

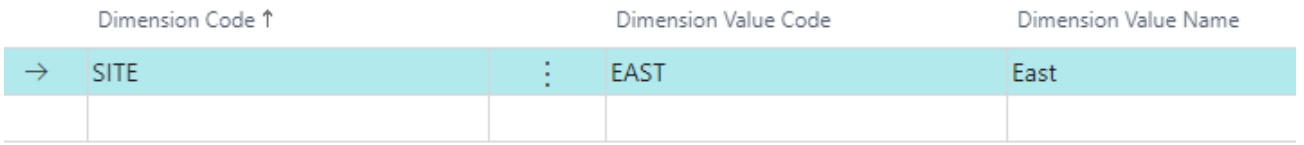

4. Now, try **changing** the **Location Code** to a different location. You will see that the dimension value updates accordingly.

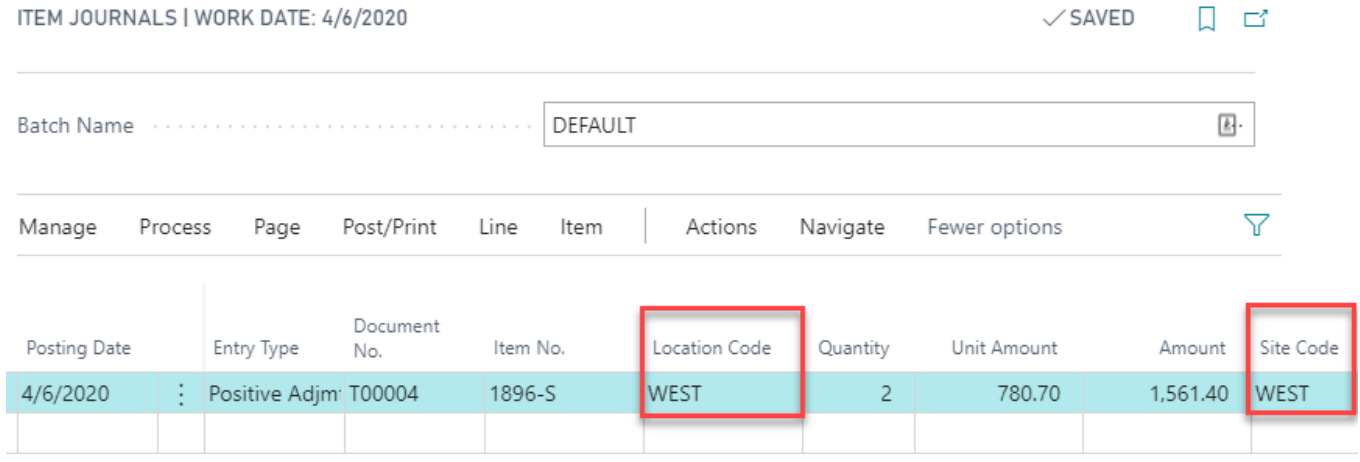

### 5. Usage Example - Document

The steps below provide an example of how this app works with a Document transaction. I will be using the Sales Order document to demonstrate.

1. **Create** a new **Sales Order**.

2. **Enter** a **line item(s)**. Make sure to **select** a **Location Code** as this is what triggers the automatic setting of the dimension value assigned to the location. In the example below, I entered item 1896-S at the EAST location and item 1900-S at the MAIN location. You can see that the Site dimension codes were automatically entered based on the dimension value assigned to the location.

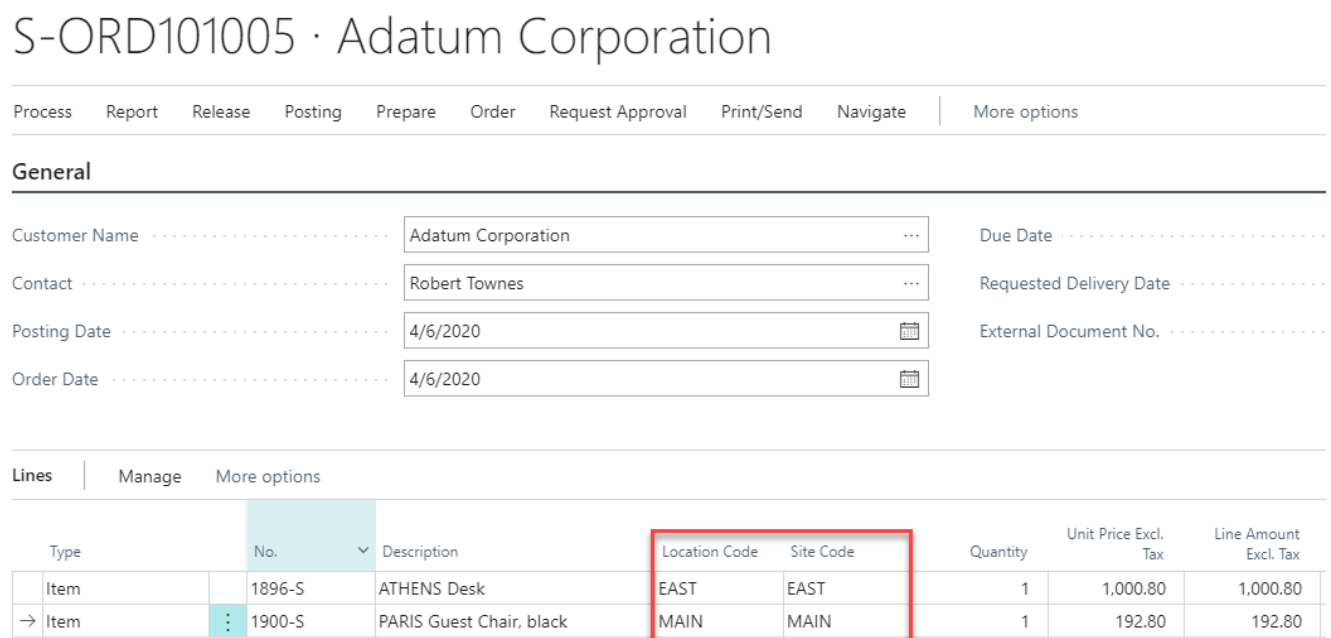

- 3. Now we are going to take a look at how the app handles the entry of a Location Code at the header of a Document.
- 4. **Enter** a **Location Code** in the **Shipping and Billing** section.

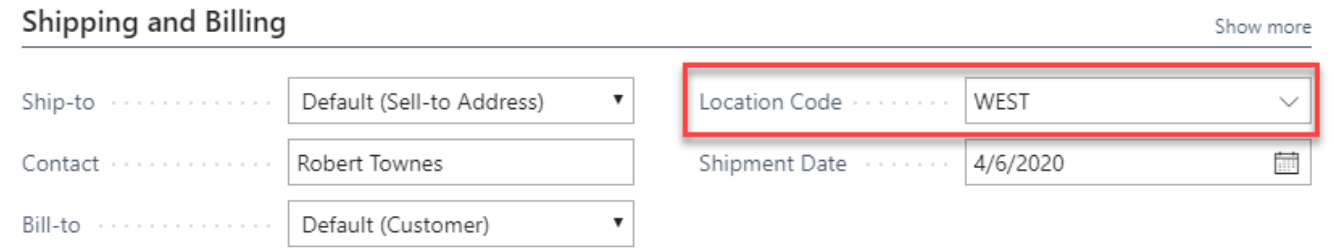

6. **Go** to the **Lines** section and **enter** another line item. The standard behavior of the system will **default** the Location Code from the header to the line and the app will then **set** the assigned dimension value.

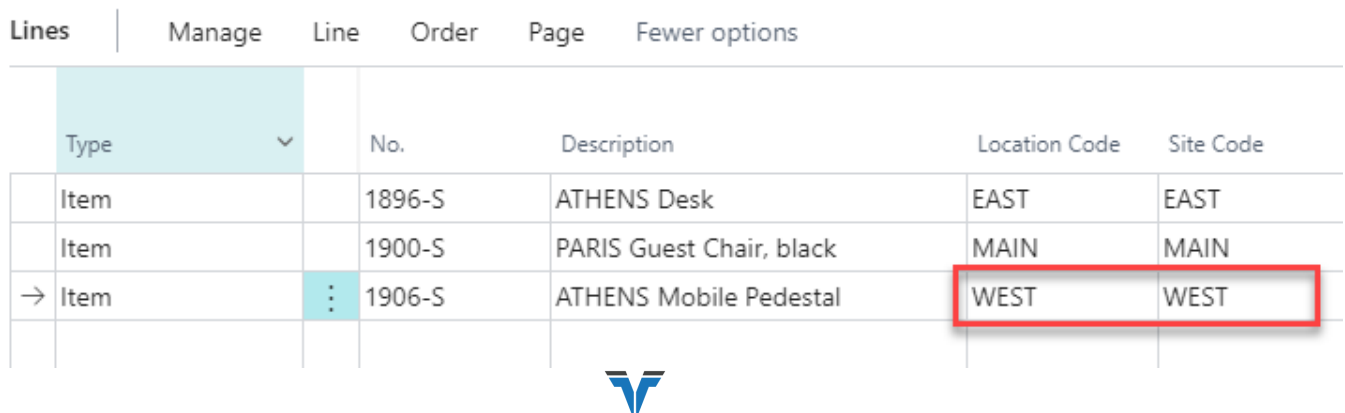

# 7. Usage Example - Assembly Order

Assembly Orders are unique in how they assign Location Codes from the header to the lines after the components of the BOM are automatically added to the lines section. This creates some scenarios where specific rules must be followed in order for the app to assign the dimension values properly. The steps below provide an example of how to properly use this app with Assembly Orders.

1. **Create** a new **Assembly Order**.

Posting

2. **Enter** an **Item No.** that **has** an **Assembly BOM**. In the example below, I entered item 1925-W.

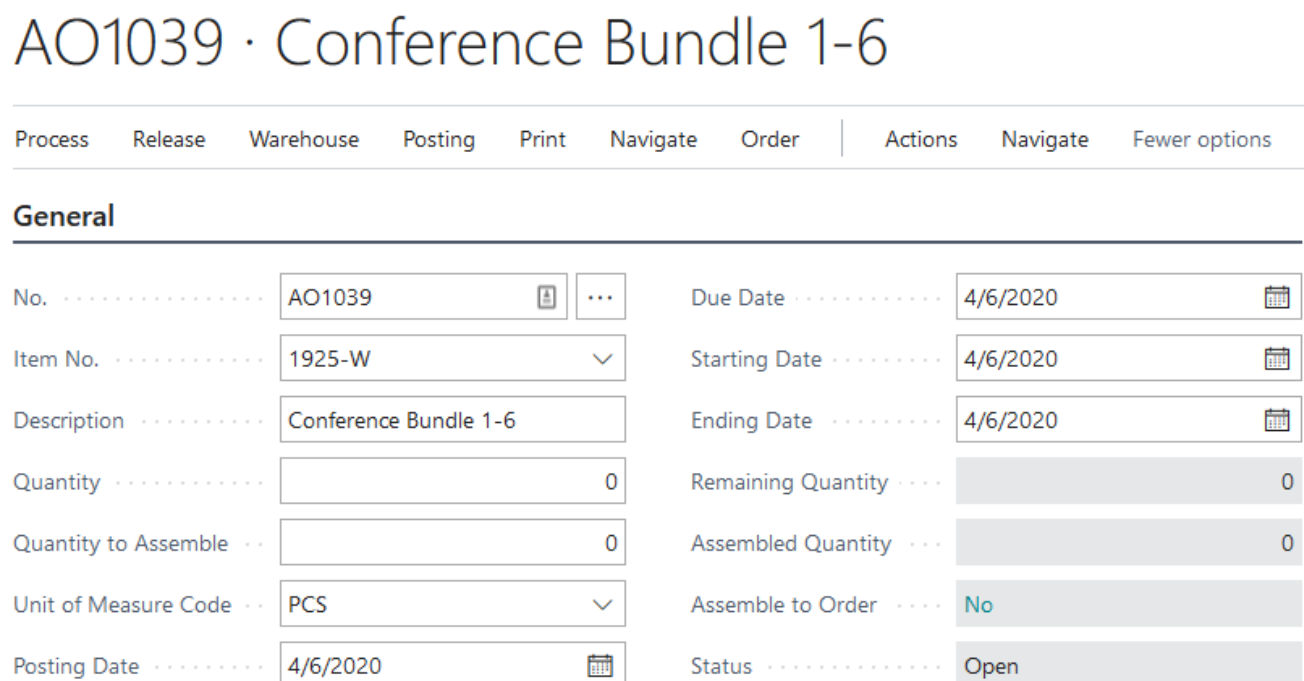

3. **Before** entering a Quantity **select** a **Location Code** in the Posting section. This will ensure the Location Code gets automatically assigned to each assembly line as this is what triggers the automatic setting of the dimension value assigned to the location. **If** you set the Quantity **before** entering a Location Code, then you will **receive** a warning message letting you know that the dimension values will **not be** set properly unless you **clear** the Quantity and set the Location Code first.

**Note:** When setting the Location Code, the app will also set the dimension value assigned to the location in the header dimensions. This is needed in order to support this process. For this reason, Resource type lines will also be assigned the dimension value. Please ensure that this is desired behavior before using the app with Assembly Orders.

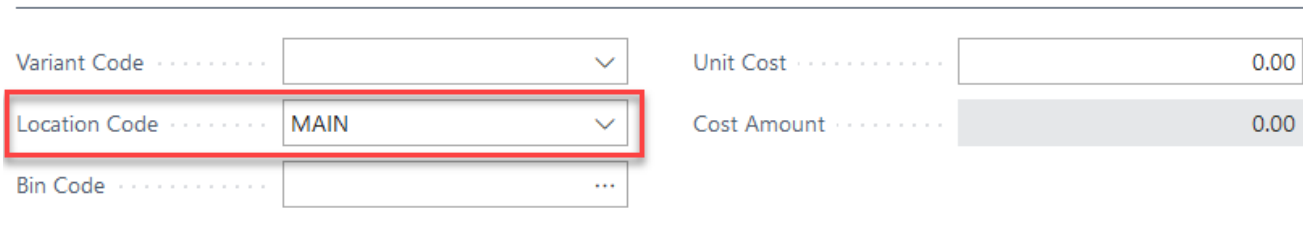

4. **Enter** a Quantity. The assembly lines will be populated. You can see that the Site dimension codes were automatically entered based on the dimension value assigned to the location.

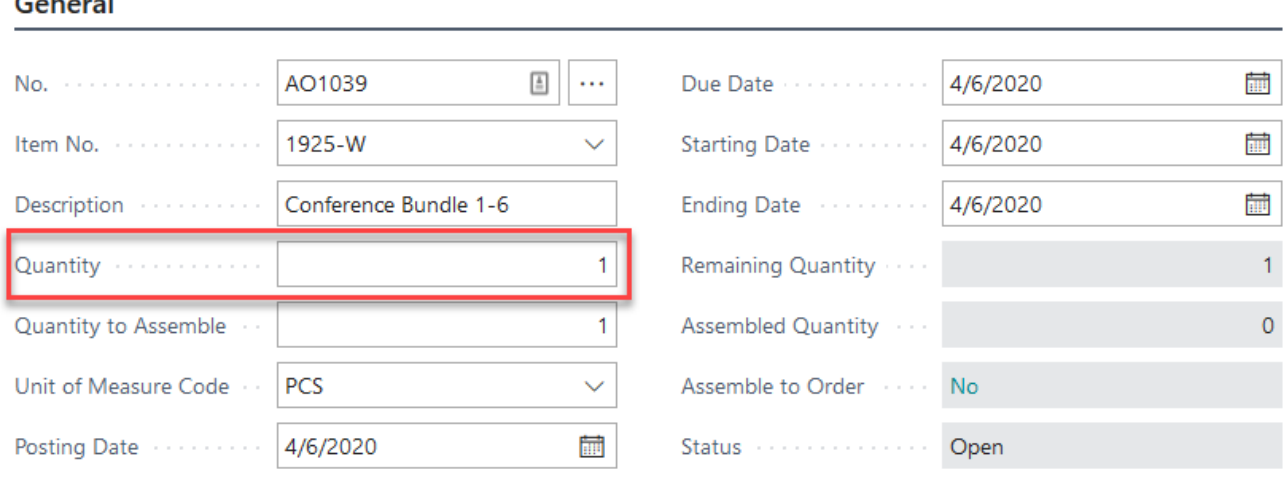

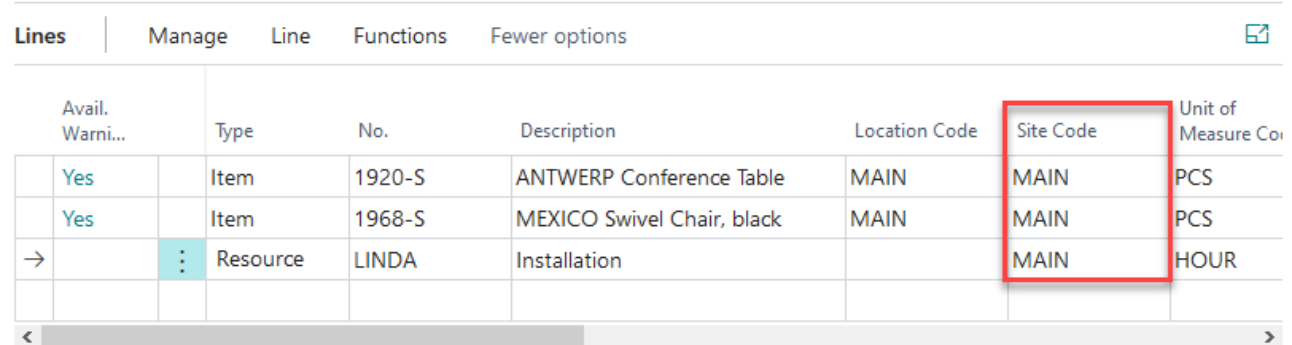

5. **If** you **change** the **Location Code after** entering the **Quantity**, then you will **receive** a warning message letting you know that you must first **clear** the Quantity before changing the Location Code. This is needed in order for the app to set the dimension values properly on the lines after a Location Code change in the header.

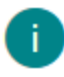

 $\sigma = 1$ 

If you change the Location Code after entering the Quantity, then the dimension values assigned to the Location Code will not be set properly.

Please clear the Quantity, then set the Location Code before reentering the Quantity.

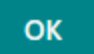

- 6. If you are using assembly orders in a make to order/blanket order environment where the assembly orders are automatically being created from a sales line, then the **same** rules defined in this section will apply. They are:
	- a. You must enter the Location Code on the sales line **before** entering the quantity.

b. If you **change** the Location Code **after** entering the quantity, then you **must** first **clear** the quantity **before** changing the Location Code.

# 8. Supported Transactions

The following defines the supported transactions of the app.

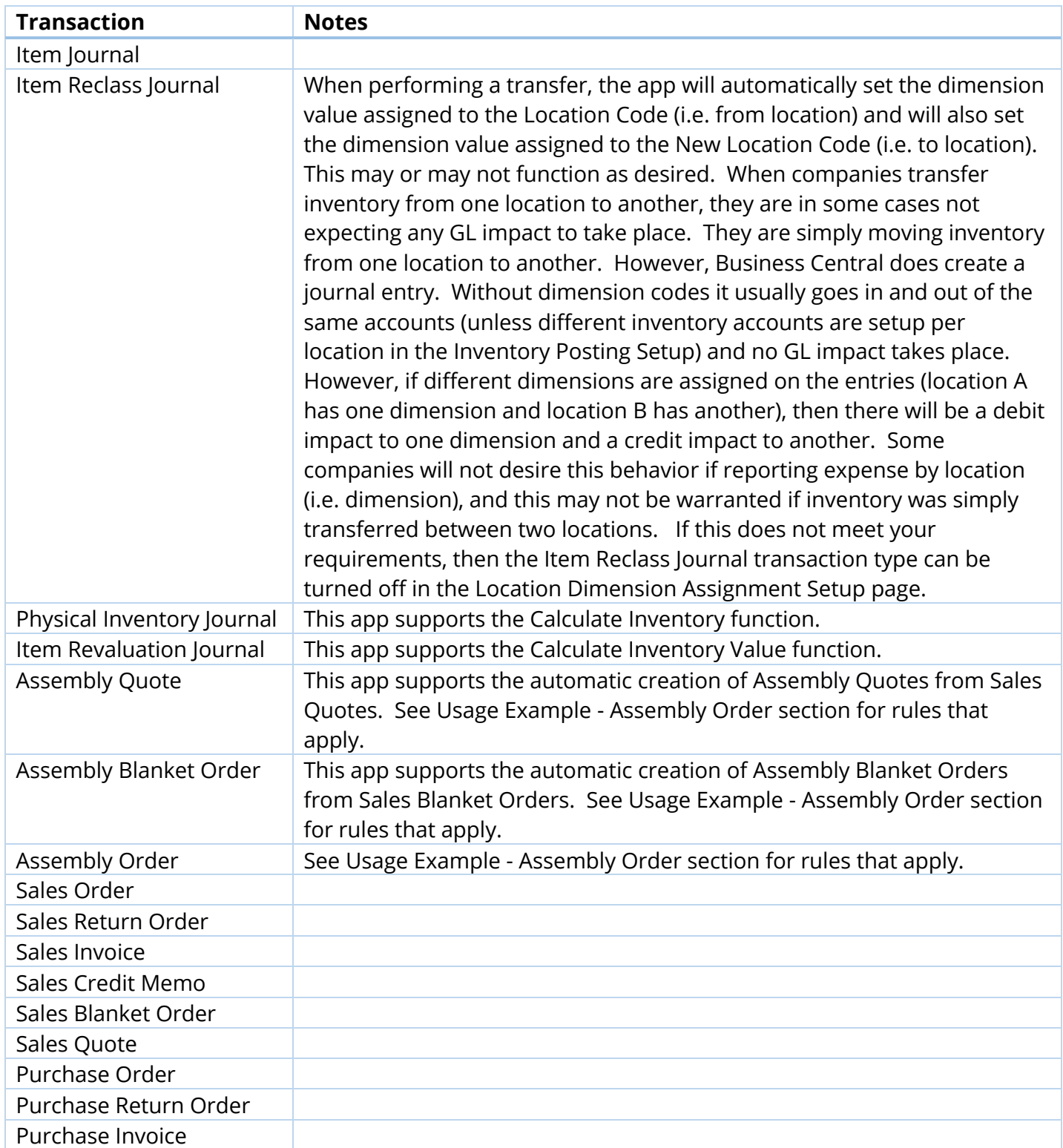

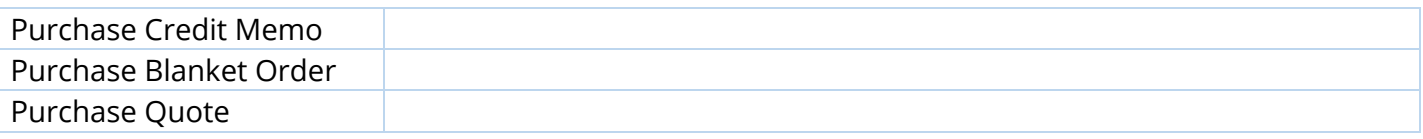

### 9. FAQs

1. What happens if I change the Dimension Code in the Location Dimension Setup page?

If you change the Dimension Code in the Location Dimension Setup page, then a warning message will appear stating that "Changing this will result in all Location record Dimension Value Codes being set to blank. Are you sure you want to continue?". If you click "Yes", then the Dimension Value Code set on each Location Card will be set to blank resulting in the app no longer having any function. If you click "No", then no changes will occur.

If you decide to use a different Dimension Code and assign this in the Location Dimension Setup page, you will still receiving the same warning message and you can click "Yes", then you can proceed with following the steps in the Location Dimension Assignment Setup section in order to assign the dimension values to the Location Cards.

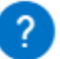

Changing this will result in all Location record Dimension Value Codes being set to blank.

Are you sure you want to continue?

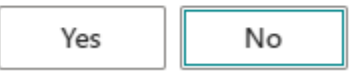

2. What happens if I change the Global Dimension or Shortcut Dimension in the General Ledger Setup page that is assigned to the Location Dimension Setup page?

If you change the Global Dimension or Shortcut Dimension in the General Ledger Setup page that is assigned to the Location Dimension Setup page, such as setting it to blank or moving it to another Shortcut Dimension position, then a warning message will appear stating "<Dimension> is currently in use in the Location Dimension Setup. Changing this will clear the Setup and all Location record Dimension Value Codes. Are you sure you want to continue?" If you click "Yes", then the Dimension Code set in the Location Dimension Setup page and the Dimension Value Code set on each Location Card will be set to blank resulting in the app no longer having any function. If you click "No", then no changes will occur.

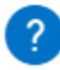

SITE is currently in use in the Location Dimension Setup. Changing this will clear the Setup and all Location record Dimension Value Codes.

Are you sure you want to continue?

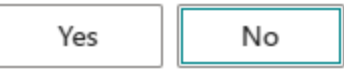

3. Does the app support the Manufacturing business area?

While the app does support Assembly Orders it does not support the Manufacturing business area. This is in consideration, but as of the moment it is not supported.

4. Does the app support the Warehouse business area?

While the app does not execute any code on any Warehouse tables, many Warehouse documents inherit their dimension values from preceding documents such as Sales Orders and Purchase Orders. The app does support these documents, and therefore, the Warehouse documents that have one of these preceding documents will inherit the dimension values from the transaction types that the app supports.

5. Why doesn't the app support Transfer Orders?

Transfer Orders do not use the same process as an Item Reclass Journal where a Dimension Code and New Dimension Code can be stored when a Location Code and New Location Code are selected. The Transfer Order only gives the option for one Dimension Code, and therefore, does not support inserting a dimension value by location.

6. Does the app only support line item types of Item?

On Sales and Purchase documents the app supports all line item types including G/L Account, Resource, Fixed Asset, and Charge Item. On Assembly documents the app supports both line item types of Item and Resource.